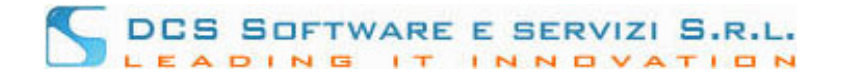

## **Inserimento Istanza di ammissione al Gratuito Patrocinio.**

1. Effettuare il login al programma RICONOSCO e selezionare la voce di menu "Gratuito patrocinio"

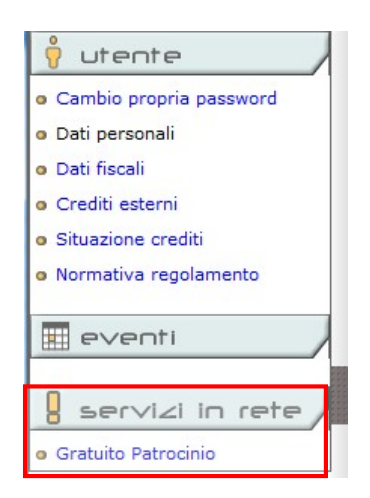

Si aprirà la sezione dei servizi in rete. Il primo servizio reso disponibile è il caricamento dell' istanza del Gratuito patrocinio Civile.

2. Dal menu dei servizi in rete selezionare la voce "Gratuito Patrocinio"-"Inserisci nuova Istanza"

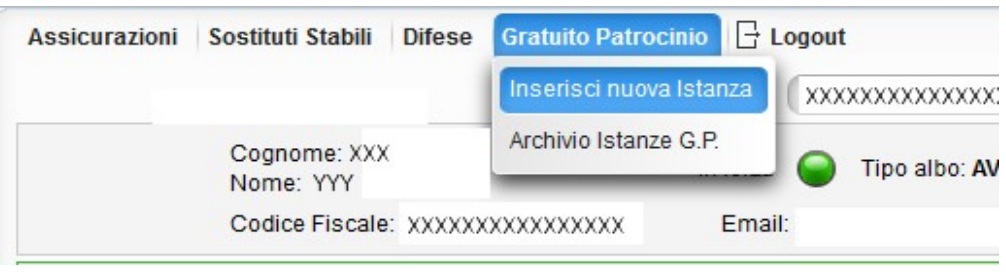

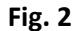

e seguire i passaggi della procedura di inserimento di seguito illustrati.

3. Passo 1: "INFORMAZIONI DI UTILIZZO PROCEDURA"

In questa schermata, il Vostro Ordine di appartenenza inserisce le informazioni necessarie al completamento dell'Istanza (dati obbligatori, etc.). Dopo aver preso visione di tali informazioni, cliccare sul tasto "Procedi" per avviare la procedura.

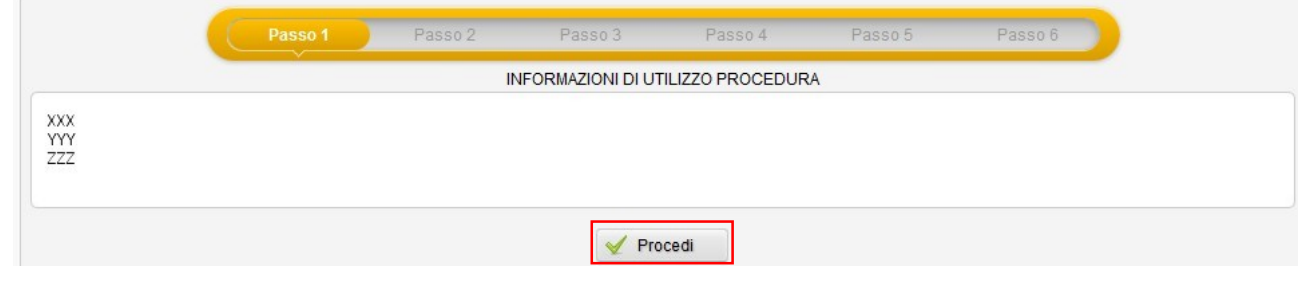

**Fig. 3**

4. Passo 2: "INSERIMENTO RICHIEDENTI"

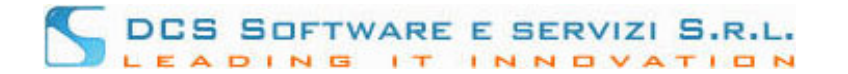

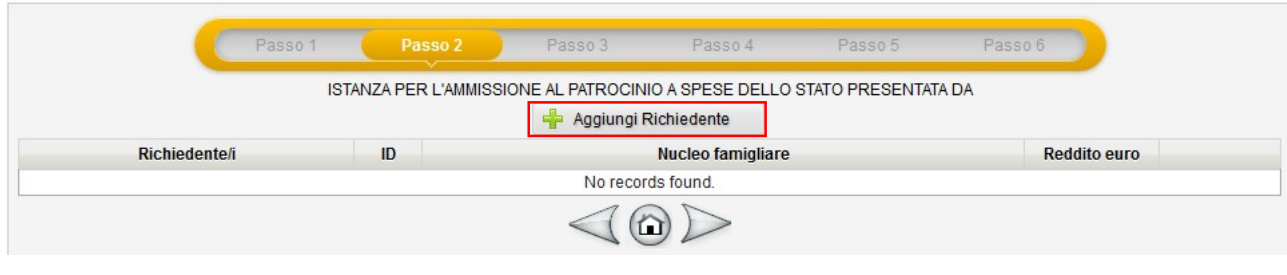

**Fig. 4**

Cliccare sul tasto "Aggiungi Richiedente" per inserire i dati relativi al richiedente Gratuito Patrocinio

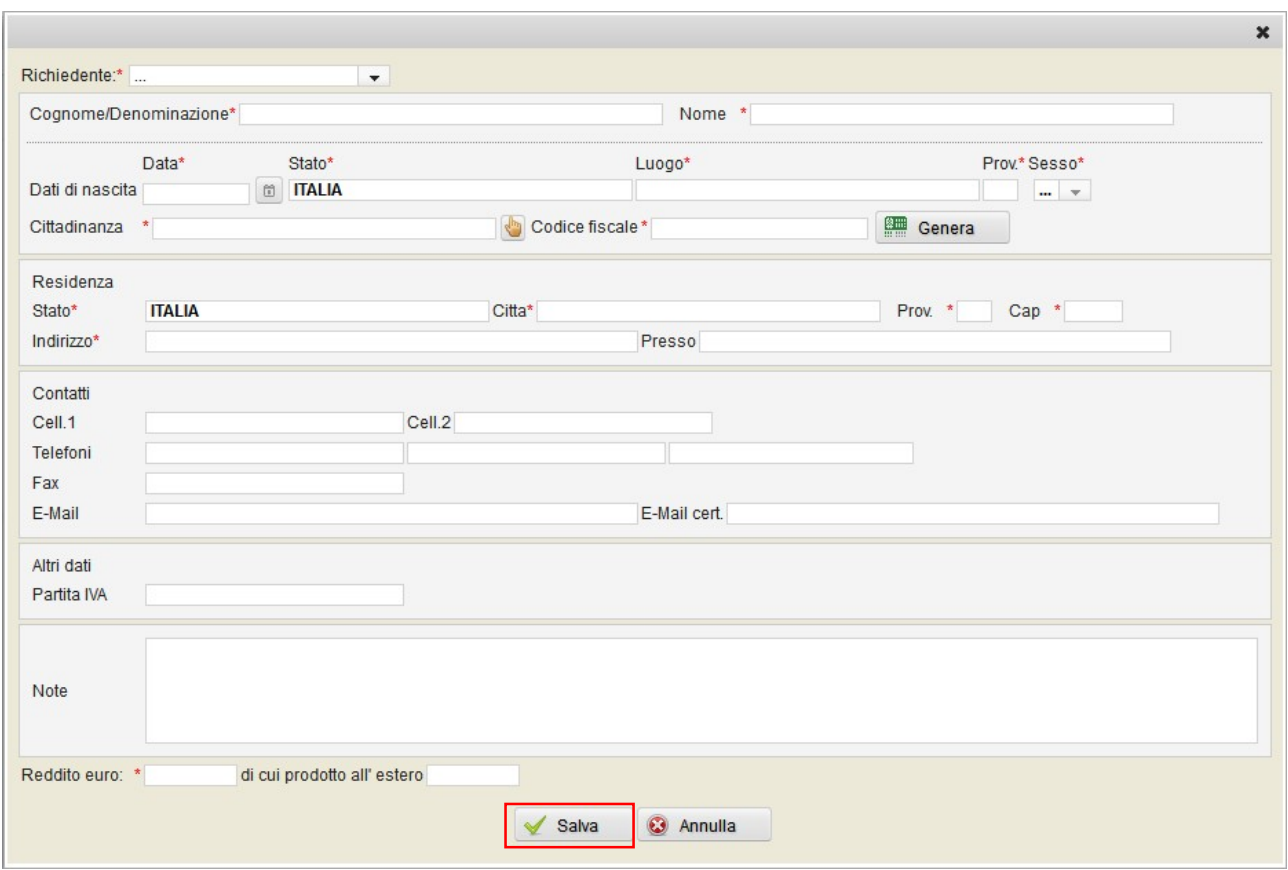

**Fig. 5**

I campi contrassegnati con \* sono obbligatori. Ad inserimento ultimato, cliccare sul pulsante "Salva". Il richiedente appena inserito verrà visualizzato nella tabella richiedenti; per aggiungere altri richiedenti cliccare nuovamente sul bottone "Aggiungi richiedente". Per continuare cliccare sul relativo tasto freccia (riquadro verde)

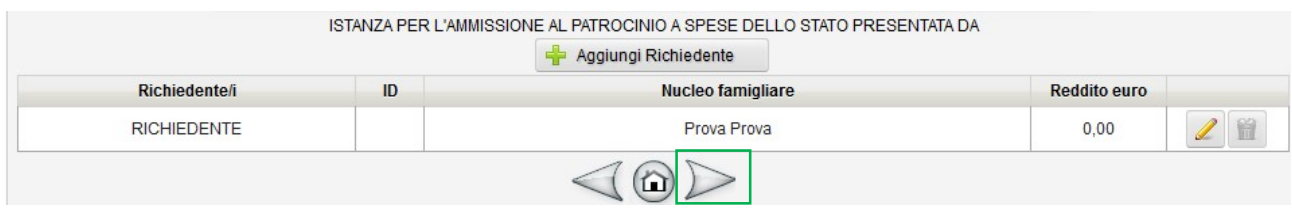

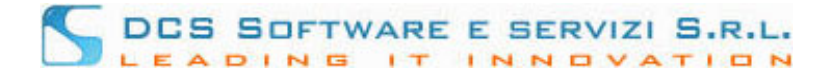

5. Passo 3: "DATI CAUSA"

Inserire i dati relativi alla causa. Selezionare "OGGETTO", "Autorità competente", "Foro di appartenenza" utilizzando il relativo tasto di selezione (riquadro rosso in Fig. 7)

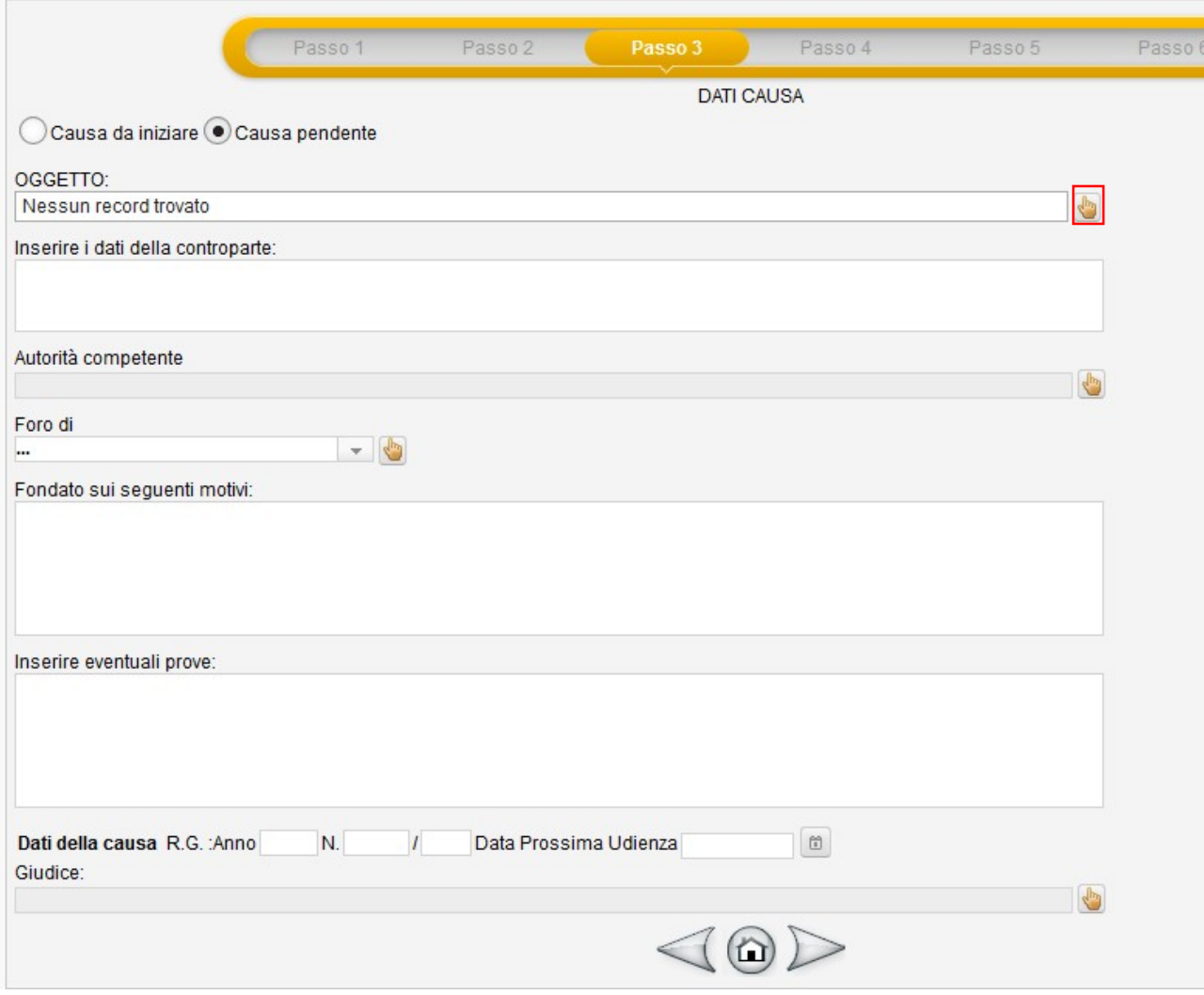

**Fig. 7**

6. Passo 4: "COMPONENTI NUCLEO FAMILIARE"

Inserire, se presenti, i dati relativi ai componenti del nucleo familiare utilizzando il tasto "Aggiungi Componente" e procedere

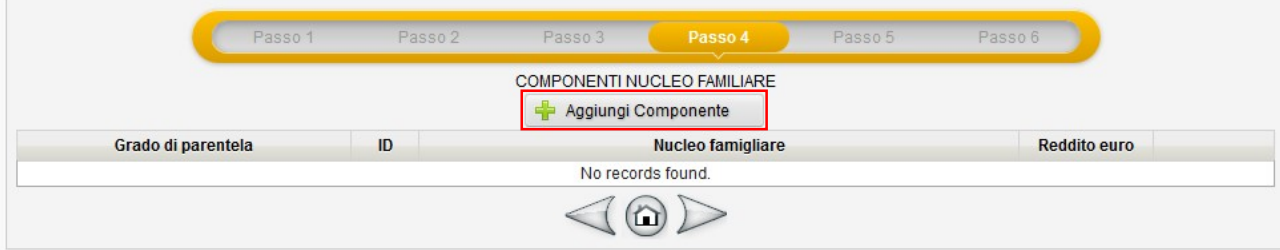

**Fig. 8**

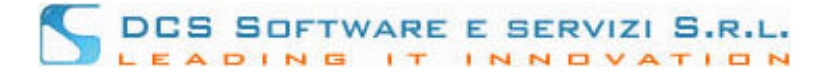

## 7. Passo 5: "DATI DIFENSORE"

In questa schermata, i dati relativi al difensore risultano già tutti precompilati. Inserire solo la tipologia di nomina (riquadro rosso) e l'elezione di domicilio (riquadro blu) e procedere.

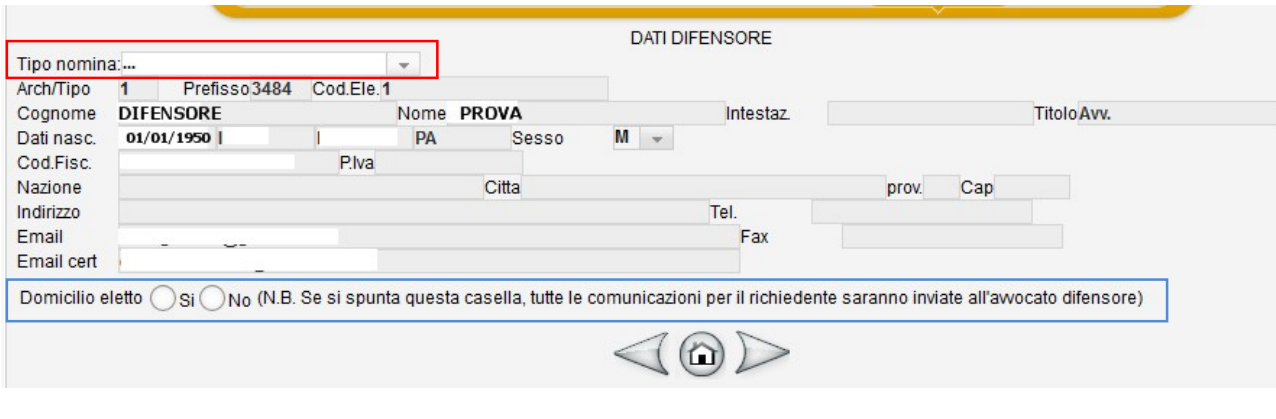

**Fig. 9**

8. Passo 6: "RIEPILOGO RICHIESTA".

Controllare i dati inseriti. In caso di errore, tornare indietro con il relativo tasto freccia (riquadro rosso) e rettificare quanto inserito. Per confermare ed inviare l'istanza all'Ordine, cliccare sul pulsante "Salva nell'Archivio Istanze G.P." (riquadro blu)

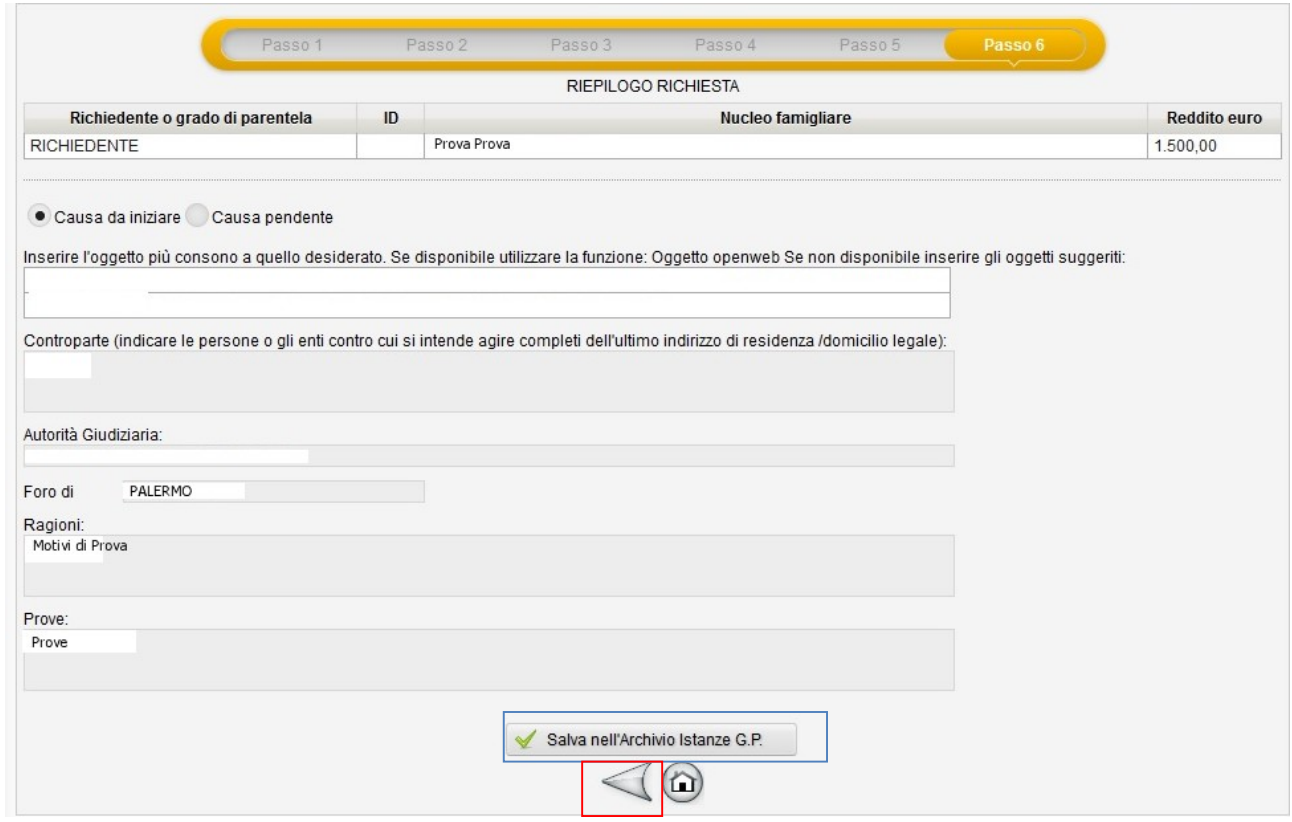

**Fig. 10**

9. Stampare l'istanza di Ammissione dalla voce di Menu "Gratuito Patrocinio"-"Archivio Istanze G.P."

## DCS SOFTWARE E SERVIZI S.R.L. EADING INNOVATION  $\mathbf{1}$

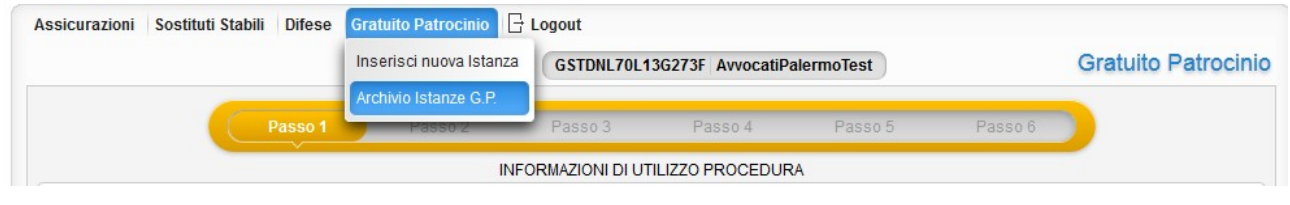

**Fig. 11**

In questa sezione è possibile cercare l'istanza da stampare (tasto binocolo), modificare i dati dell'istanza inserita (tasto matita) e stampare il pdf dell'istanza di ammissione da presentare all'Ordine (tasto S)

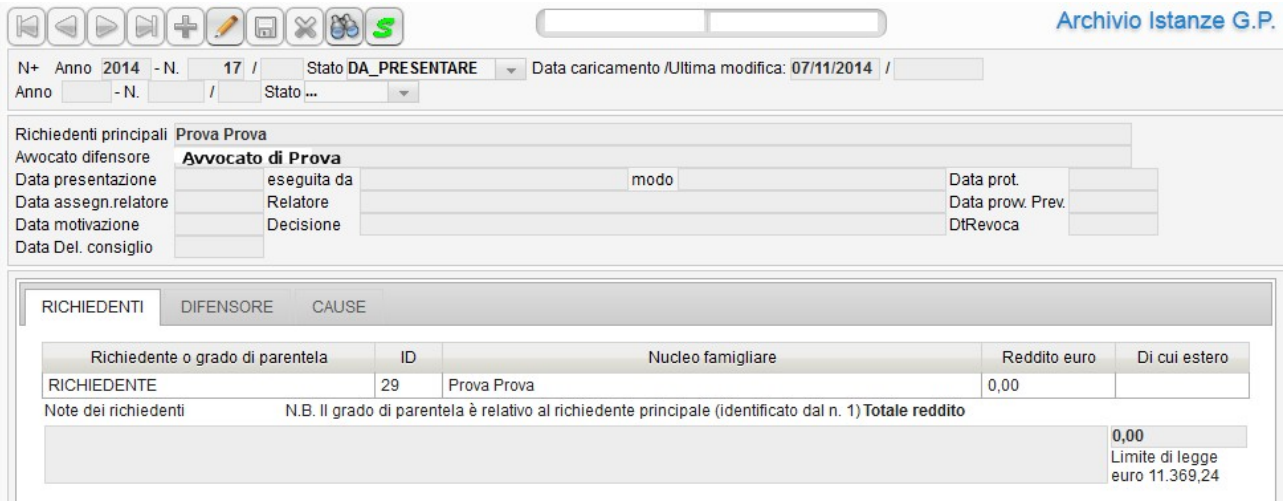

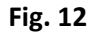

## **ATTENZIONE:**

**L'istanza deve essere presentata presso la segreteria dell'Ordine, sottoscritta dal Richiedente e completa di tutta la documentazione richiesta, in formato cartaceo.**

**La Procedura sopra descritta permette la sola compilazione della modulistica al fine di velocizzare i tempi di deposito e lavorazione della pratica.**